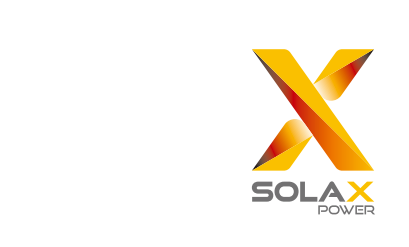

**II**

# Quick Installation Guide

**Warehorn X1 Series 0.7KW-2.0KW** 

#### Inverter Installation

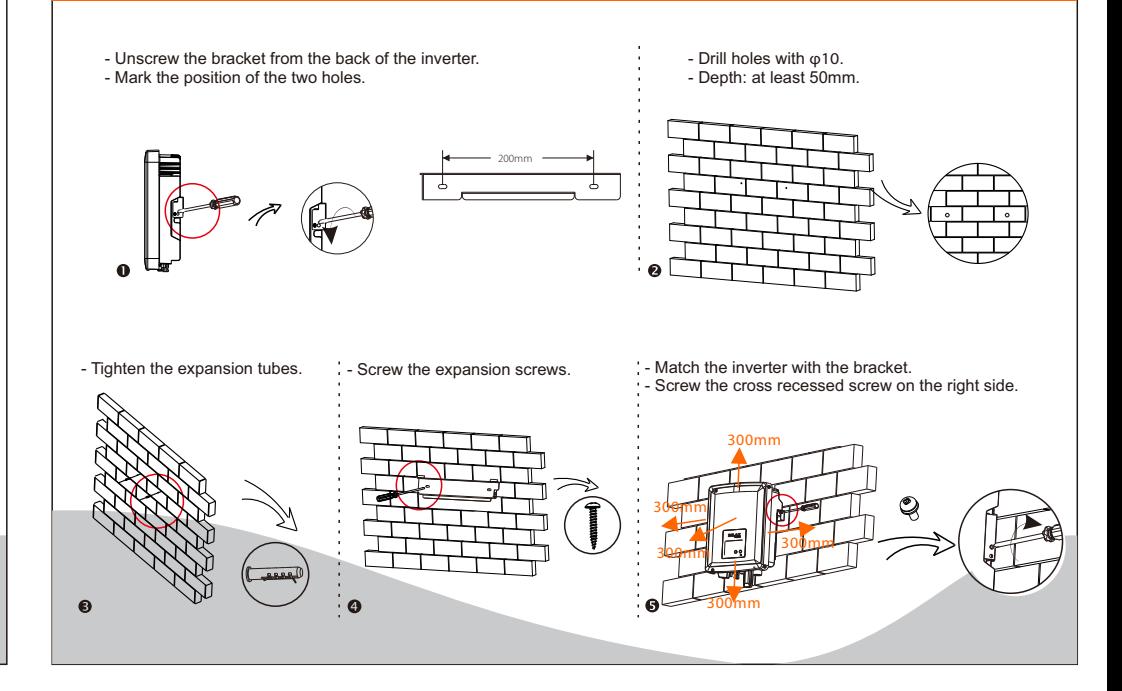

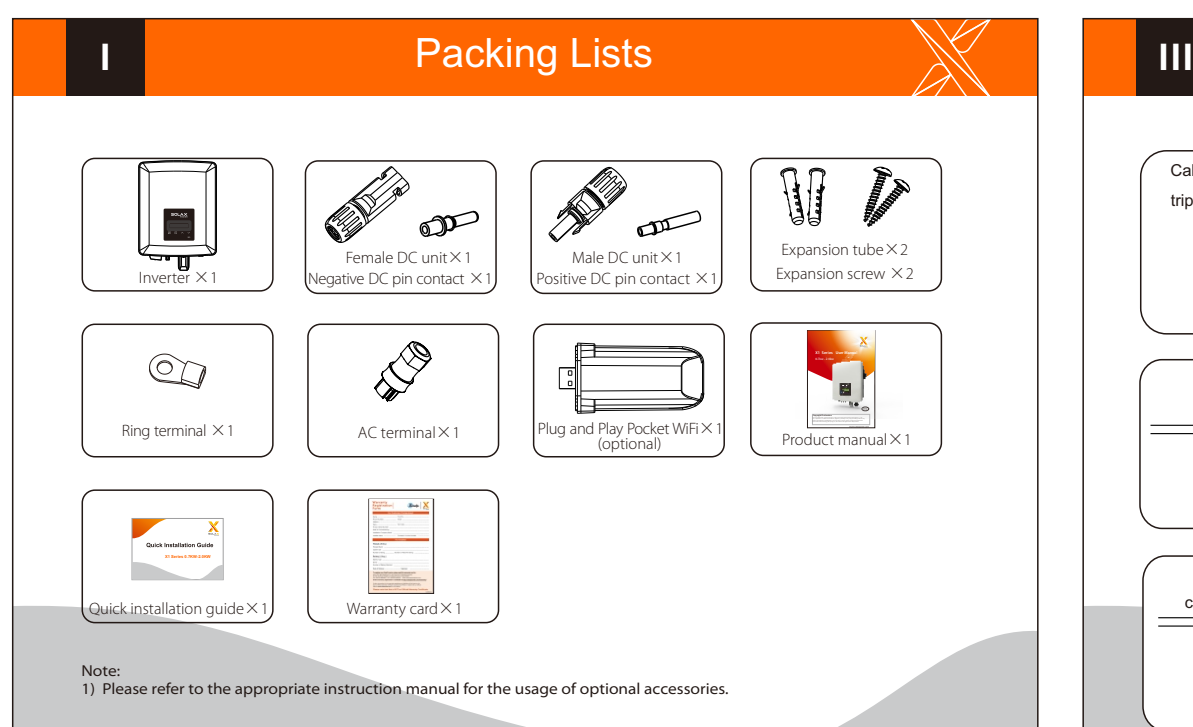

### PV Connection

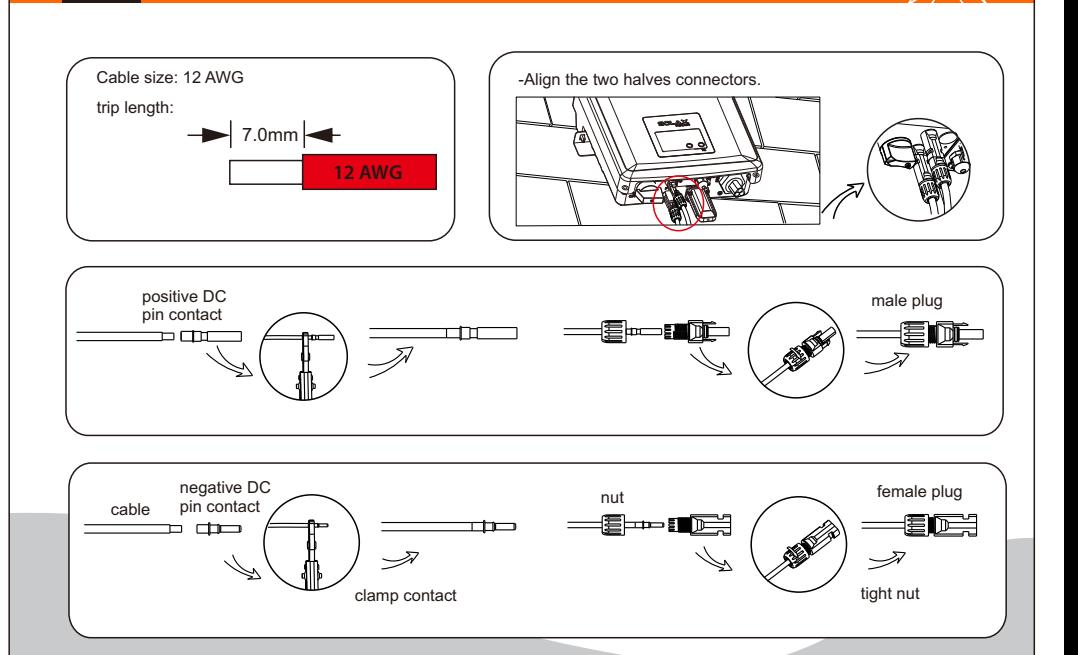

**IV**

### AC Connection **AX AC** Connection **AX Example 20 Firmware Upgrading**

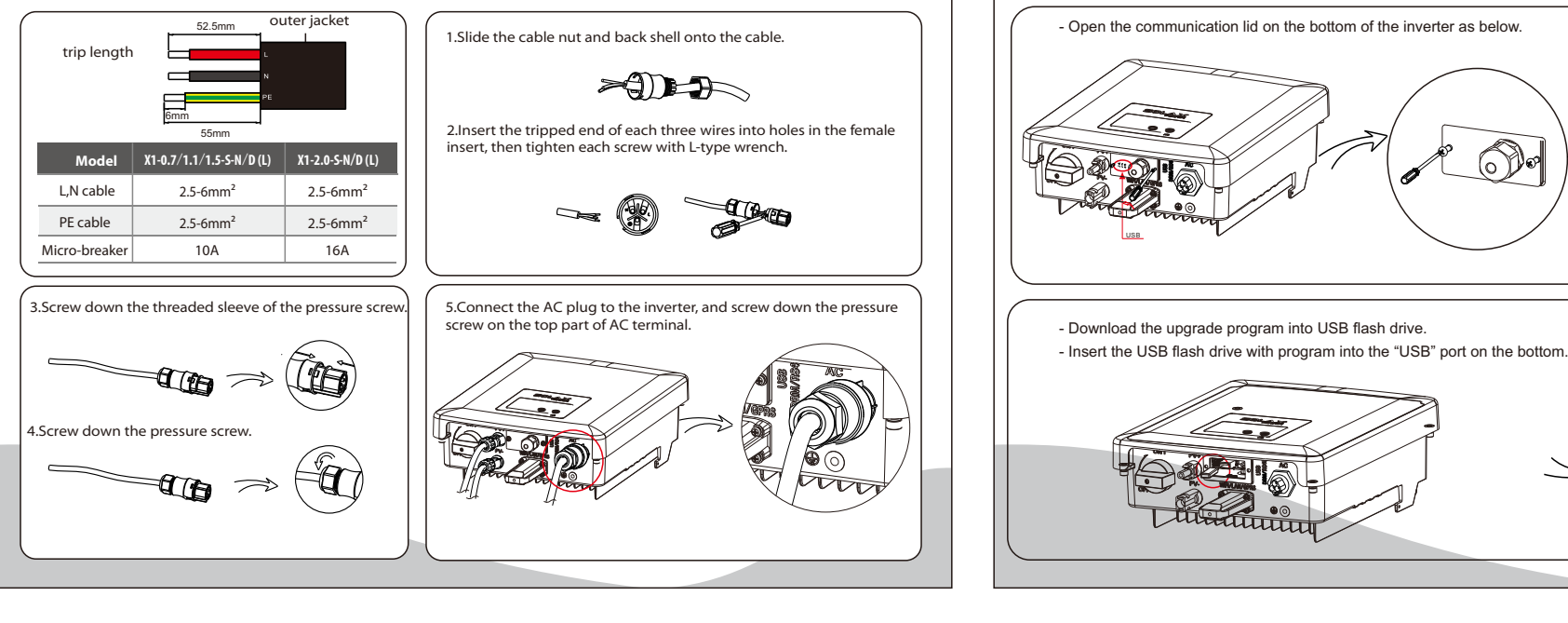

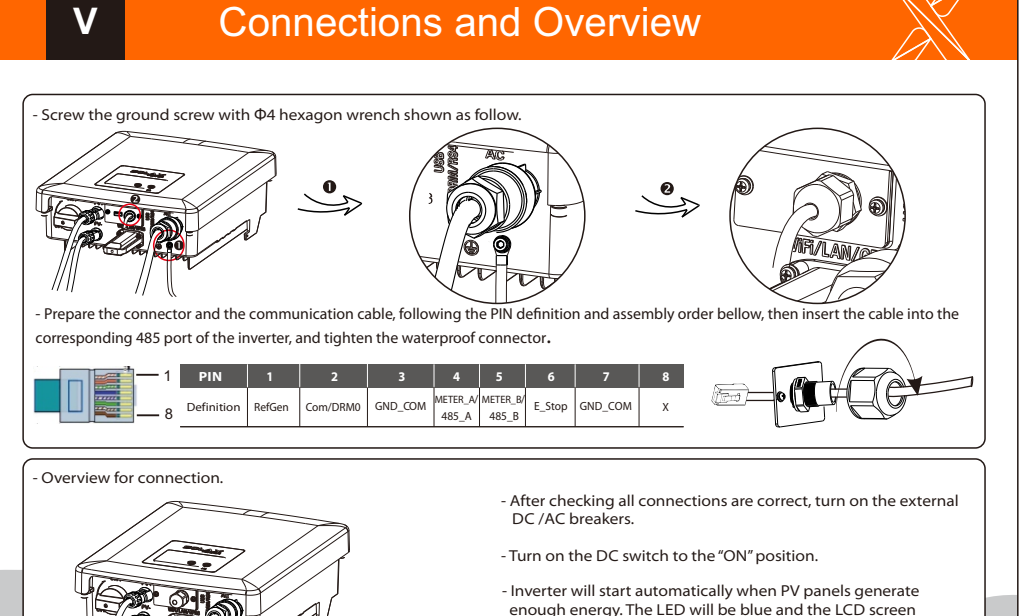

will display the main interface.

## Firmware Upgrading

 $\triangleright$  For the inverter with LCD, user can refer to the following:

-Please contact Solax service to get the latest firmware. Then add a new folder named "Update" in the root directory on your Udisk, and two more sub-folders named "ARM" and "DSP" under "Update". Please copy the firmware files into ARM and DSP respectively. It will be like:

update\ARM\618.00207.00\_X1\_BOOST3.0\_MINI2.0\_AIR2.0\_ARM\_V1.10\_20190828.usb:

"update\DSP\618.00205.00\_X1\_BOOST3.0\_MINI2.0\_AIR2.0\_DSP\_V1.09\_20190613.usb

Press and hold the "Enter" key for 5 seconds to enter Off Mode. Then unscrew the waterproof lid and insert the U-disk into the "upgrade" port.

- When the user turns on all the switches, the LCD will show pictures as bellow.

And at the same time, the user can choose the program you need by short pressing " "and "V" key, and then long press "V" to  $\overline{C}$ confirm and upgrade the inverter.

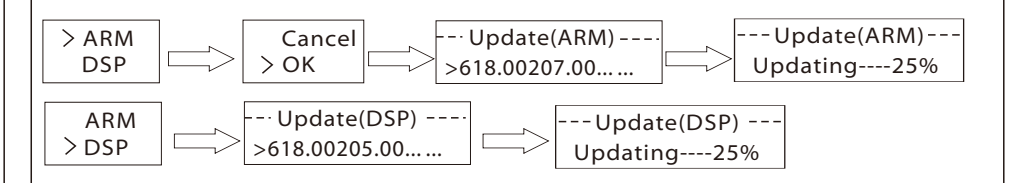

- After the upgrade is complete, please pull off the USB flash drive, and then screw the panel of USB port.

**\*** Please contact our service support to get the update package, and extract it into your USB flash drive. Please **DO NOT** modify the program file name ! Otherwise it may cause the inverter not work anymore !

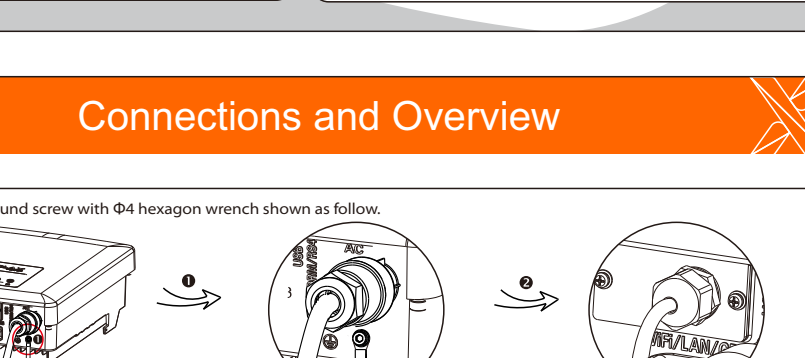